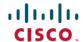

# Cisco IP Conference Phone 8832 Multiplatform Phones Release Notes for Firmware Release 12.0(4)SR1

**First Published:** 2024-02-27

# **Release Notes**

Use these release notes with the Cisco IP Conference Phone 8832 Multiplatform Phones running SIP Firmware Release 12.0(4)SR1.

The following table describes the individual phone requirements.

| Phone                                               | Support Requirements       |
|-----------------------------------------------------|----------------------------|
| Cisco IP Conference Phone 8832 Multiplatform Phones | BroadSoft BroadWorks 24.0  |
|                                                     | MetaSphere CFS version 9.5 |
|                                                     | Asterisk 13.0              |

# **New and Changed Features**

## **SRTP Enhancement**

Options to enable and disable ROC reset after a re-keying without SSRC/IP/Port changes.

## **Cisco IP Conference Phone 8832 Documentation**

See the publications that are specific to your language, phone model, and multiplatform firmware release. Navigate from the following Uniform Resource Locator (URL):

https://www.cisco.com/c/en/us/products/collaboration-endpoints/ip-phone-8800-series-multiplatform-firmware/index.html

# **Upgrade the Firmware**

You can upgrade the phone firmware with TFTP, HTTP, or HTTPS. After the upgrade completes, the phone reboots automatically.

**Step 1** Click this link:

## https://software.cisco.com/download/home/286311392

On the **Software Download** web page that is displayed, ensure that **IP Phone 8800 Series with Multiplatform Firmware** is selected in the middle pane.

- Step 2 Select IP Conference Phone 8832 with Multiplatform Firmware in the right pane.
- **Step 3** On the next page that is displayed, select **Multiplatform Firmware**.
- Step 4 Under Latest Release, select 12.0.4SR1.
- **Step 5** (Optional) Place your mouse pointer on the file name to see the file details and checksum values.
- **Step 6** Download the corresponding file.

```
cmterm-8832.12-0-4MPP0101-205_REL.zip
```

- Step 7 Click Accept License Agreement.
- **Step 8** Unzip the file and place the files in the appropriate location on your upgrade server.

The appropriate location is the TFTP, HTTP, or HTTPS download folder, depending on the protocol that you want to use for the upgrade.

- **Step 9** Upgrade the phone firmware with one of these methods.
  - Upgrade the phone firmware from the phone administration web page:
  - a. On the phone administration web page, go to **Admin Login > Advanced**, **Voice > Provisioning > Firmware Upgrade**.
  - **b.** In the **Upgrade Rule** field, enter the load file URL as described below.

## Load file URL format:

```
<upgrade protocol>://<upgrade server ip
address>[:<port>]>/<path>/<file name>.loads
```

#### Examples:

```
http://10.73.10.223/firmware/sip8832.12-0-4MPP0101-205.loads
https://server.domain.com/firmware/sip8832.12-0-4MPP0101-205.loads
```

- c. Click Submit All Changes.
- Upgrade the phone firmware directly from your web browser:

In the address bar of your web browser, enter the phone upgrade URL as described below.

## Phone upgrade URL format:

<phone protocol>://<phone ip address[:port]>/admin/upgrade?<load file
URL>

#### Load file URL format:

<upgrade protocol>://<upgrade server ip address>[:<port>]>/<path>/<file
name>.loads

#### Examples:

https://10.74.10.225/admin/upgrade?http://10.73.10.223/firmware/sip8832.12-0-4MPP0101-205.loads https://10.74.10.225/admin/upgrade?https://server.domain.com/firmware/sip8832.12-0-4MPP0101-205.loads Note

Specify the <file name>.loads file in the URL. The <file name>.zip file contains other files.

## **Limitations and Restrictions**

## **Phone Behavior During Times of Network Congestion**

- Administrative tasks, such as an internal port scan or security scan.
- Attacks that occur on your network, such as a Denial of Service attack.

## **Caveats**

## **View Caveats**

You can search for caveats (bugs) with the Cisco Bug Search tool.

Known caveats are graded according to severity level, and are either open or resolved.

## Before you begin

You have your Cisco.com user ID and password.

#### **Procedure**

## **Step 1** Click one of the following links:

• To view all caveats that affect this release:

https://bst.cloudapps.cisco.com/bugsearch/search?kw=\*&pf=prdNm&pfVal=286319904&rls=12.0(4)&sb=anfr&bt=custV

• To view open caveats that affect this release:

https://bst.cloudapps.cisco.com/bugsearch/search?kw=\*&pf=prdNm&pfVal=286319904&rls=12.0(4)&sb=anfr&sts=open&bt=custV

• To view resolved caveats that affect this release:

https://bst.cloudapps.cisco.com/bugsearch/search?kw=\*&pf=prdNm&pfVal=286319904&rls=12.0(4)&sb=anfr&sts=fd&bt=custVal=286319904&rls=12.0(4)&sb=anfr&sts=fd&bt=custVal=286319904&rls=12.0(4)&rls=1286319904&rls=12.0(4)&rls=1286319904&rls=1286319904&rls=1286319904&rls=1286319904&rls=1286319904&rls=1286319904&rls=1286319904&rls=1286319904&rls=1286319904&rls=1286319904&

- **Step 2** When prompted, log in with your Cisco.com user ID and password.
- **Step 3** (Optional) For information about a specific caveat, enter the bug ID number (*CSCxxnnnnn*) in the **Search for** field, and press **Enter**.

## **Open Caveats**

For more information about an individual defect, you can access the online history for the defect by accessing the Bug Search tool and entering the Identifier (*CSCxxnnnnn*). You must be a registered cisco.com user to access this defect information.

Because the defect status continually changes, the list reflects a snapshot of the defects that were open at the time this report was compiled. For an updated view of the open defects or to view specific bugs, access the Bug Search Toolkit as described in View Caveats, on page 3.

## **Resolved Caveats**

Fix some critical security issue.

# **Cisco IP Phone Firmware Support Policy**

For information on the support policy for phones, see https://cisco.com/go/phonefirmwaresupport.

© Cisco Systems, Inc. All rights reserved.